## **Posługiwanie się pocztą elektroniczną**

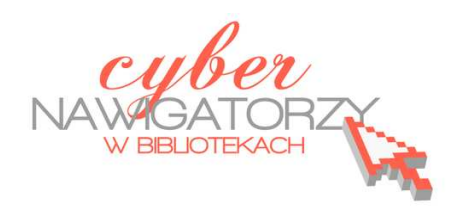

**Cz. 6. Wyszukiwanie w poczcie Gmail** 

Jeśli potrafimy korzystać z wyszukiwarki Google, bez trudu poradzimy sobie z wyszukiwaniem w poczcie Gmail. Podobnie jak w wyszukiwarce Google, wystarczy wpisać zapytanie w pole wyszukiwania (rysunek poniżej): słowo lub kilka słów występujących w dowolnym miejscu wiadomości.

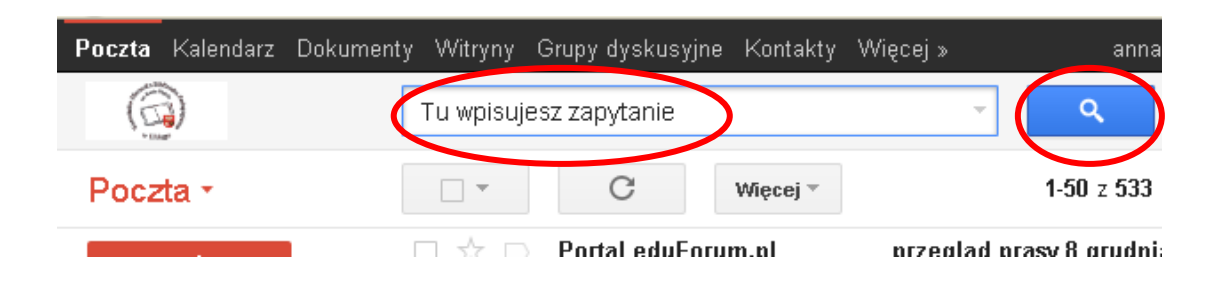

Jeśli na przykład szukamy wiadomości ze słowem **książki**, wpisujemy w polu wyszukiwania słowo **książki** i klikamy przycisk **Przeszukaj pocztę** (niebieski klawisz z lupką na rysunku wyżej).

Zostanie wyświetlone okno z listą wiadomości zawierających wpisane słowo (**książki**). Po otwarciu wiadomości z listy słowo – zapytanie będzie pokazywane na żółtym tle.

## **Uwaga!**

Gmail nie obsługuje wyszukiwania częściowego, ani wyszukiwania wyrazów podobnych, dlatego po otrzymaniu zapytania **książki** program odnajdzie wiadomości ze słowem **książki**, ale już nie **książka**, czy **książek**.

Można też sprecyzować kryteria wyszukiwania korzystając z opcji **Pokaż opcje wyszukiwania**. W tym celu należy kliknąć w mały przycisk ze strzałką w dół znajdujący się obok pola wyszukiwania.

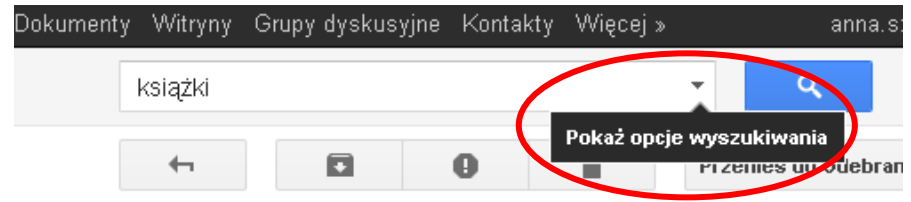

Zostanie wyświetlony formularz, w którym można wpisać wprowadzić dodatkowe informacje - kryteria wyszukiwania.

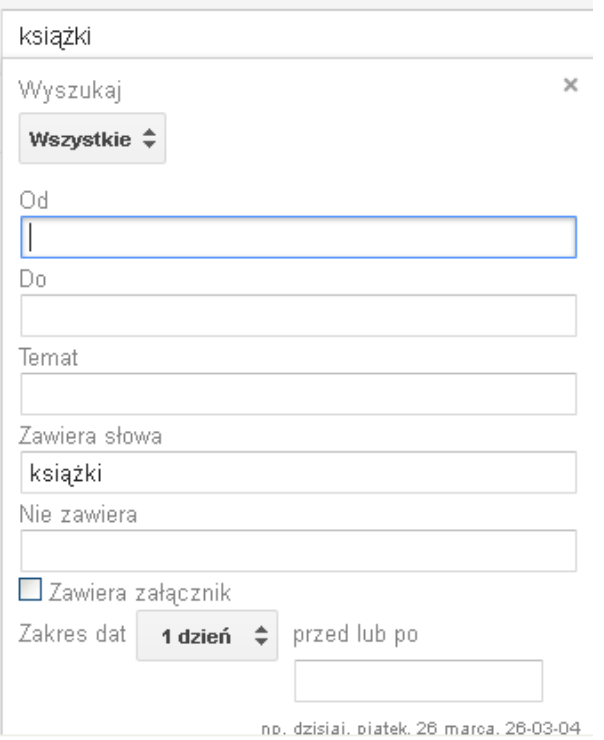